**Fiche Questions / réponses**  (Source : PNTTD)

La demande d'un numéro de notification (en export) passe par l'application GISTRID. Pour ce faire, il est nécessaire que vous disposiez d'un compte « notifiant » sur GISTRID.

#### **1. Comment obtenir un numéro de notification ?**

Ce lien vous permettra de visionner une vidéo *« Comment obtenir un numéro de notification ? » :*  http://gistrid.application.developpement-durable.gouv.fr/support/fr/videos/numnotif.swf.html La demande de numéro de notification s'opère en cliquant sur le lien « *créer »* dans l'onglet « *Dossier »*.

Le numéro sera attribué une fois l'onglet *« Case 1 à 10 »* complété et enregistré.

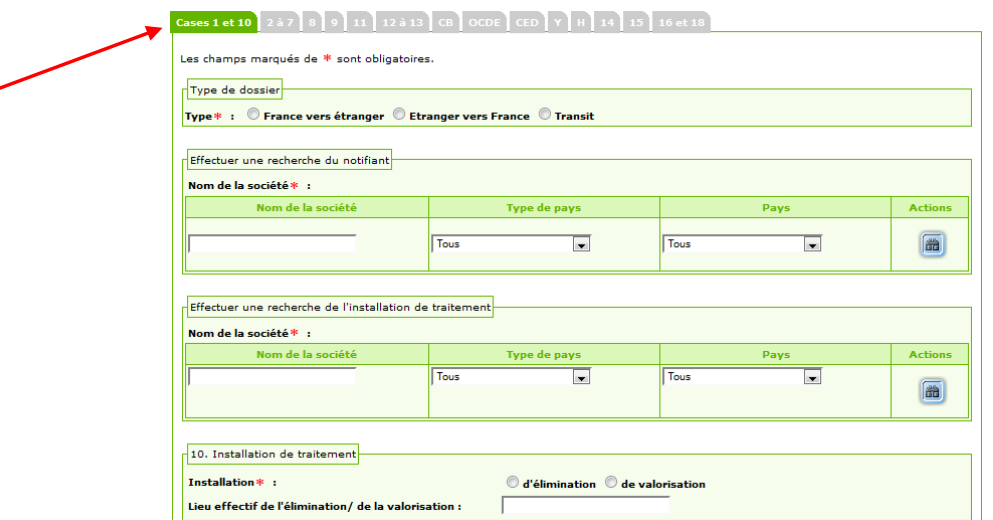

**Figure 1 - Création Notification - Onglet Cases 1 et 10** 

Vous trouverez alors le numéro de notification dans le second onglet « 2 à 7 », en case 3.

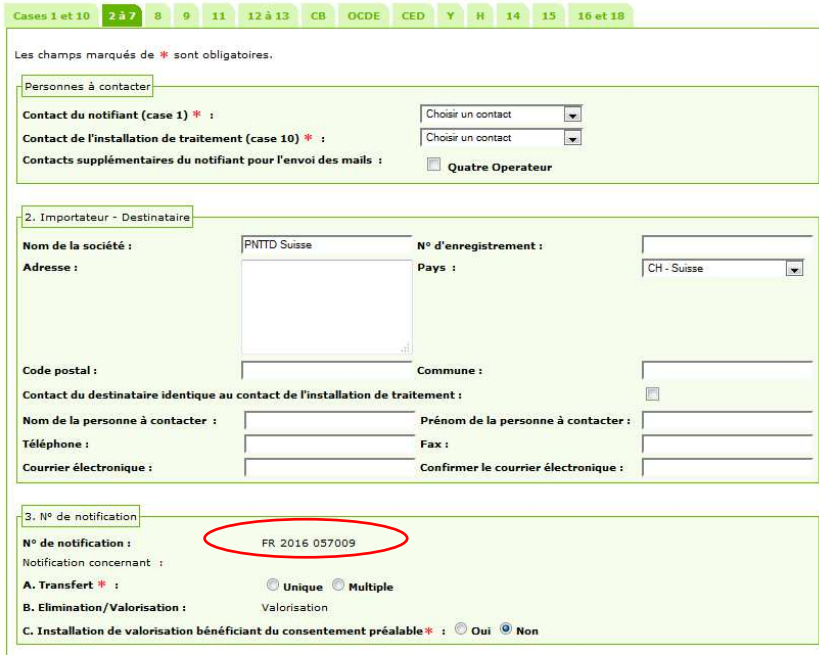

**Figure 2 - Création Notification - Onglet 2 à 7** 

#### **2. Justificatifs**

Une fois le document de notification renseigné intégralement, avant de soumettre sa demande, le notifiant doit joindre à son dossier les pièces justificatifs. Pour se faire, l'onglet « justificatif » permet de téléverser chaque document attendu par le PNTTD dans le cadre de l'instruction d'un dossier. Seules les rubriques concernées sont à renseigner. (Si un déchet ne subit pas d'opération intermédiaire, il n'est pas nécessaire de renseigner le champ relatif aux opérations intermédiaires.)

Un seul et unique document peut être téléversé pour chaque justificatif attendu, toutefois, il est possible de joindre un dossier compressé contenant plusieurs documents.

La taille maximale d'un document est de 2 Mo mis à part pour les rubriques suivantes où des documents de 20Mo peuvent être téléversés : autorisation du producteur / autorisation de l'installation de traitement / autorisation des transporteurs / assurance des transporteurs / itinéraire.

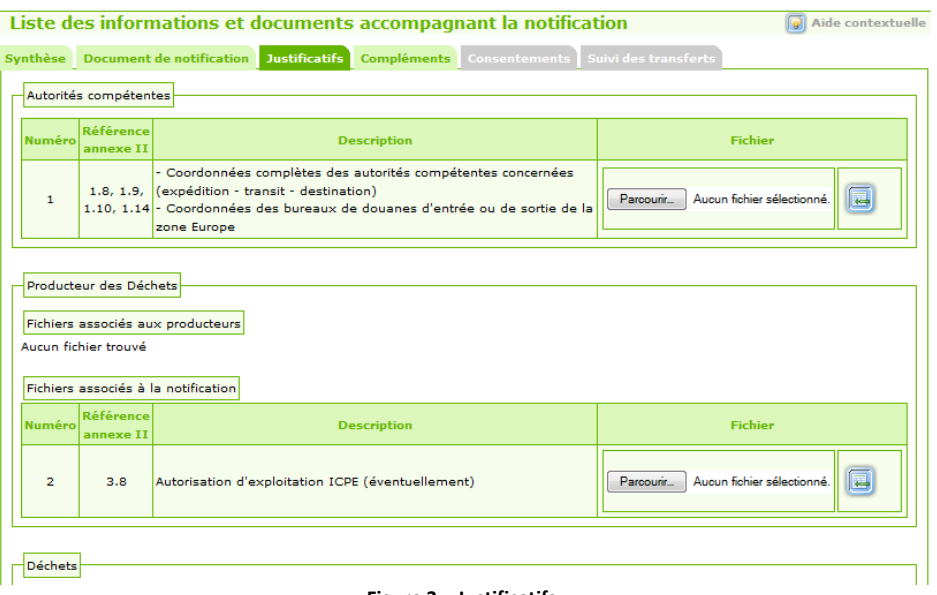

**Figure 3 – Justificatifs** 

#### **3. Soumission d'une Notification pour instruction**

Une fois le document de notification saisie et les justificatifs téléversés, il est nécessaire de soumettre le dossier pour qu'il puisse être instruit par le PNTTD. Pour ce faire, cliquez sur «Soumettre et Signer » (ou « soumettre » si vous ne disposez pas d'un certificat de signature électronique) en bas de page de l'onglet « document de notification ».

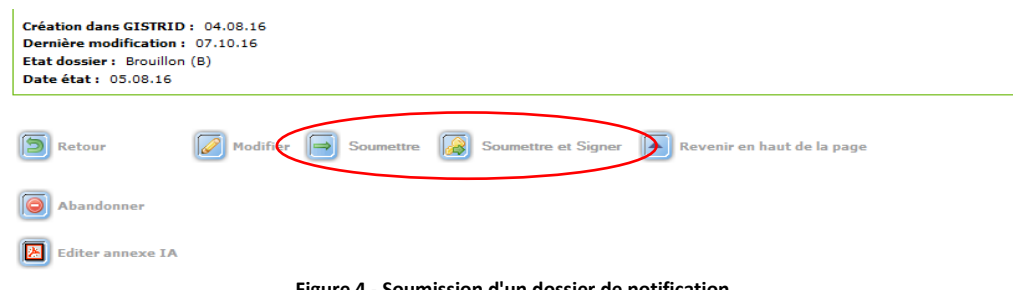

#### **Figure 4 - Soumission d'un dossier de notification**

#### **4. Duplication d'un dossier**

 $\mathbf{r}$ 

A tout instant de la vie d'un dossier de notification, celui-ci peut être dupliqué en cliquant sur « dupliquer » en bas de l'onglet « synthèse »

÷,

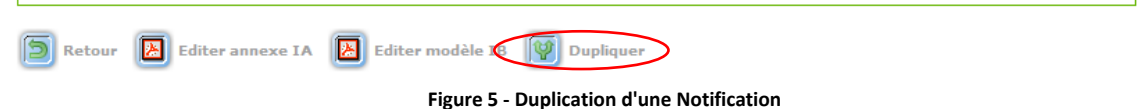

La duplication permet la copie de toutes les informations de l'annexe IA, hormis les dates de premiers et derniers départs en case 6 qui sont à saisir.

Les documents justificatifs sont également repris dans l'onglet correspondant.

## **5. Gestion des Producteurs / Transporteurs**

La gestion des producteurs/transporteurs et des documents associés peut se faire sur deux niveaux :

- opérateur notifiant
- onglet 8 du document de notification

#### **5.1. Au niveau de l'opérateur Notifiant**

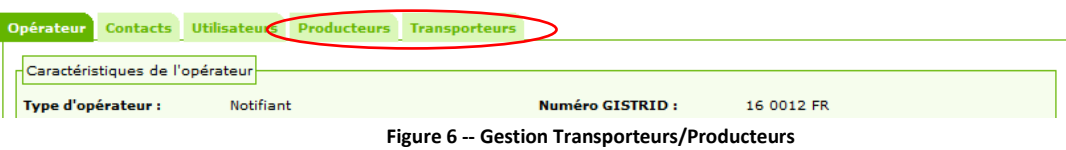

La liste des différents producteurs/transporteurs peut être saisie via l'opérateur notifiant pour ensuite être utilisés dans les différentes notifications correspondantes.

| Liste des transporteurs d'un opérateur<br>Aide contextuelle                                 |                                                                     |                                                       |                                                                |                              |                                 |                                                                           |                                                               |                      |
|---------------------------------------------------------------------------------------------|---------------------------------------------------------------------|-------------------------------------------------------|----------------------------------------------------------------|------------------------------|---------------------------------|---------------------------------------------------------------------------|---------------------------------------------------------------|----------------------|
| Opérateur Contacts Utilisateurs Producteurs Transporteurs                                   |                                                                     |                                                       |                                                                |                              |                                 |                                                                           |                                                               |                      |
|                                                                                             |                                                                     |                                                       |                                                                |                              |                                 |                                                                           |                                                               |                      |
| Liste des transporteurs                                                                     |                                                                     |                                                       |                                                                |                              |                                 |                                                                           |                                                               |                      |
| Pages : 1 - Page 1 sur 1 - 9 lignes de 1 à 9 sur 9 - Nombre de lignes par page : 10 Changer |                                                                     |                                                       |                                                                |                              |                                 |                                                                           |                                                               |                      |
| $\Delta$<br>Nom de la<br>société<br>$\overline{\mathbf{v}}$                                 | à.<br>N <sup>o</sup><br>d'enregistrement<br>$\overline{\mathbf{v}}$ | $\Delta$<br><b>Adresse</b><br>$\overline{\mathbf{v}}$ | $\Delta$<br>Personne à<br>contacter<br>$\overline{\mathbf{v}}$ | $\triangle$<br>$\Rightarrow$ | Tél. Télécopie<br>$\Rightarrow$ | $\triangle$<br><b>Courrier</b><br>électronique<br>$\overline{\mathbf{v}}$ | à.<br><b>Moven</b> de<br>transport<br>$\overline{\mathbf{v}}$ | <b>Actions</b>       |
| Transporteur 1                                                                              | $ 01\rangle$                                                        | Adresse<br>Transporteur 1<br>France                   |                                                                |                              |                                 |                                                                           | Route                                                         | $\circ$              |
| Transporteur 2                                                                              | 02                                                                  | Adresse<br><b>Transporteur 2</b><br>France            |                                                                |                              |                                 |                                                                           | Route                                                         | $\overline{\bullet}$ |
| Transporteur 3                                                                              | lоз                                                                 | Adresse<br>Transporteur 3<br>France                   |                                                                |                              |                                 |                                                                           | Train/Rail                                                    | O                    |

**Figure 7 - Liste Transporteur d'un Opérateur** 

Le notifiant a la possibilité d'associer des documents à ses producteurs/transporteurs depuis l'onglet opérateur en cliquant sur le bouton d'action (« œil »).

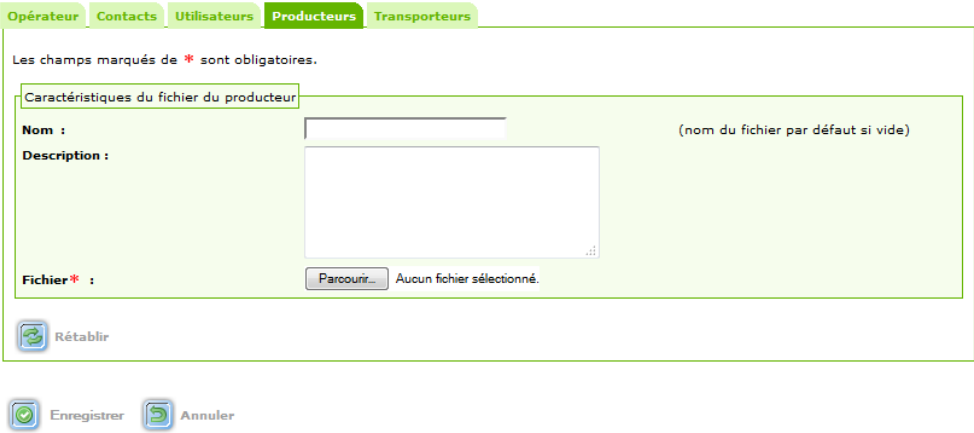

**Figure 8 - Téléverser Document Producteur**

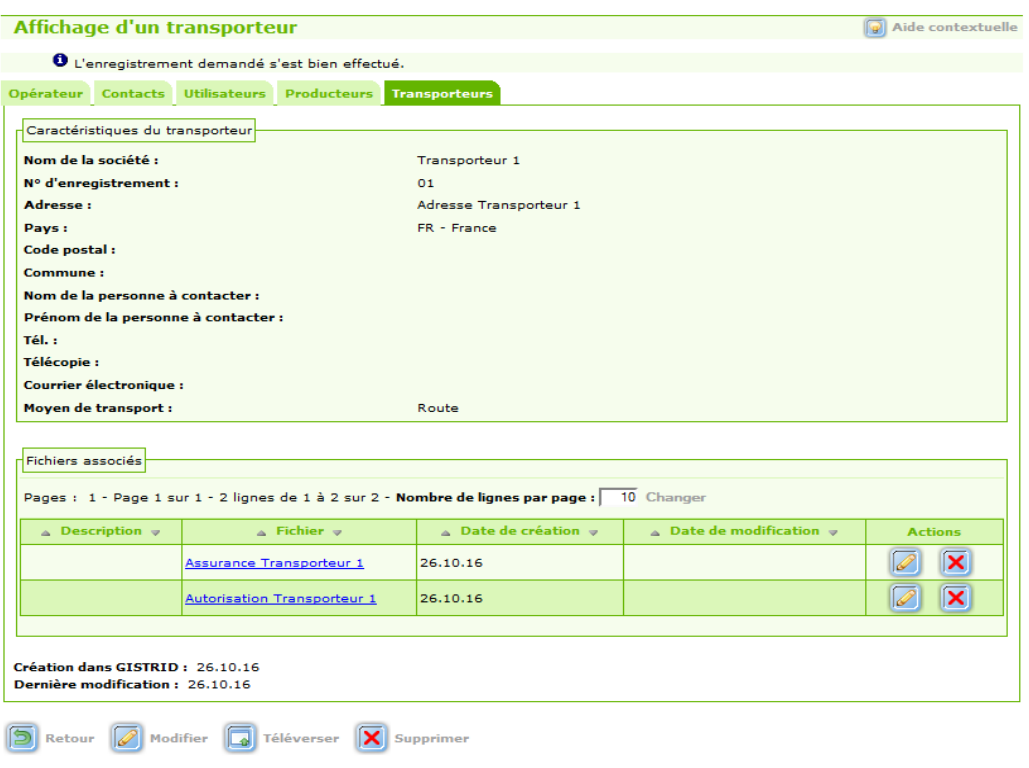

**Figure 9 - Transporteur et Fichiers Associés – Onglet Opérateur** 

## **5.2. Au niveau de l'onglet 8 de la Notification**

Les documents sont sélectionnables lors de la création d'une notification dans l'onglet 8 des transporteurs. Le notifiant peut choisir de sélectionner un document pour sa notification ou non.

Par ces deux onglets, le notifiant peut téléverser un ou plusieurs documents spécifiques. Ces derniers, sélectionnés ou ajoutés, seront également accessibles dans l'onglet « justificatifs » de la notification.

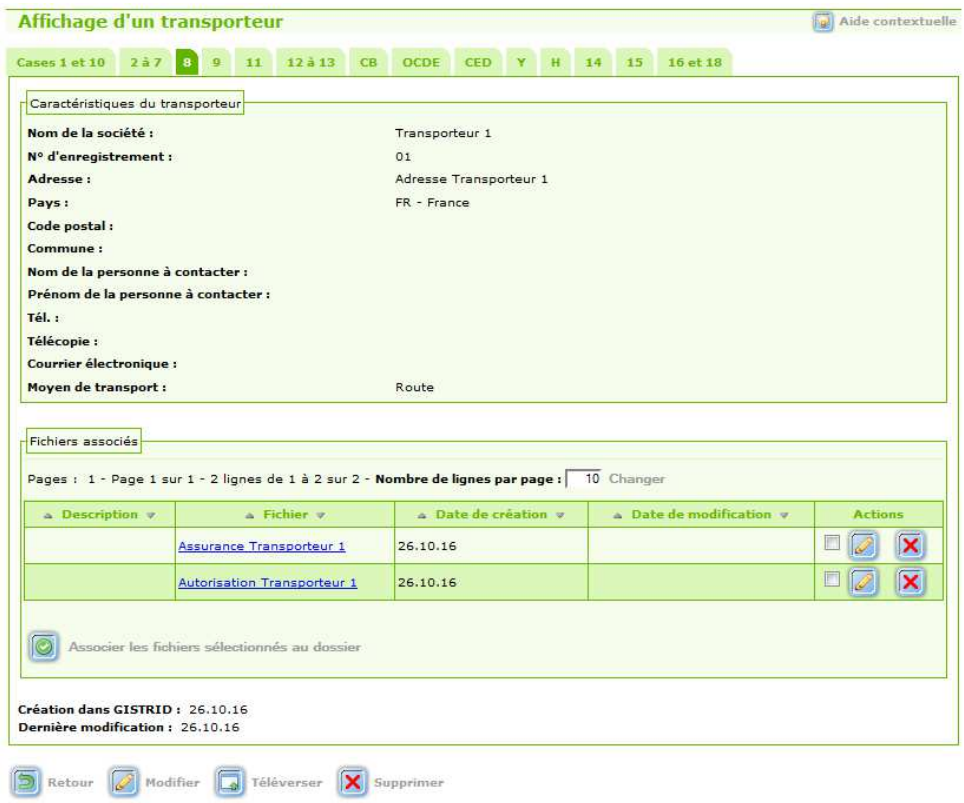

**Figure 10 - Transporteurs et Fichiers associés - Onglet Notification** 

# **6. Compléments**

Le PNTTD fait part de ses demandes de compléments au notifiant via GISTRID. Lorsque les demandes sont crées, elles sont au statut « ouvert ».

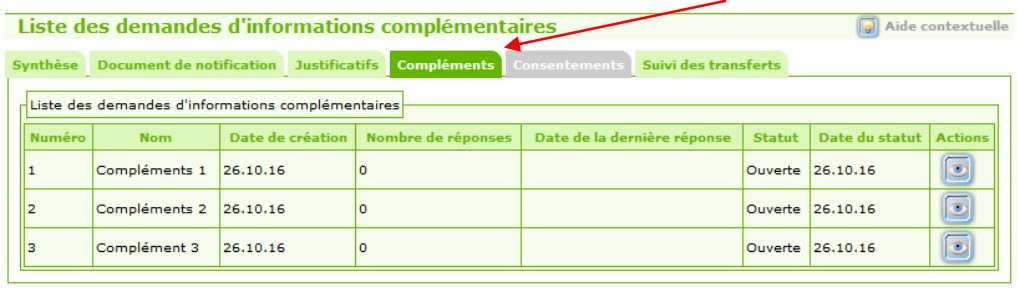

 $\boxed{5}$  Retour

# **Figure 11 - Onglet Compléments**

Le notifiant peut ensuite répondre à chaque complément en cliquant sur le bouton d'action et téléverser des documents si nécessaire.

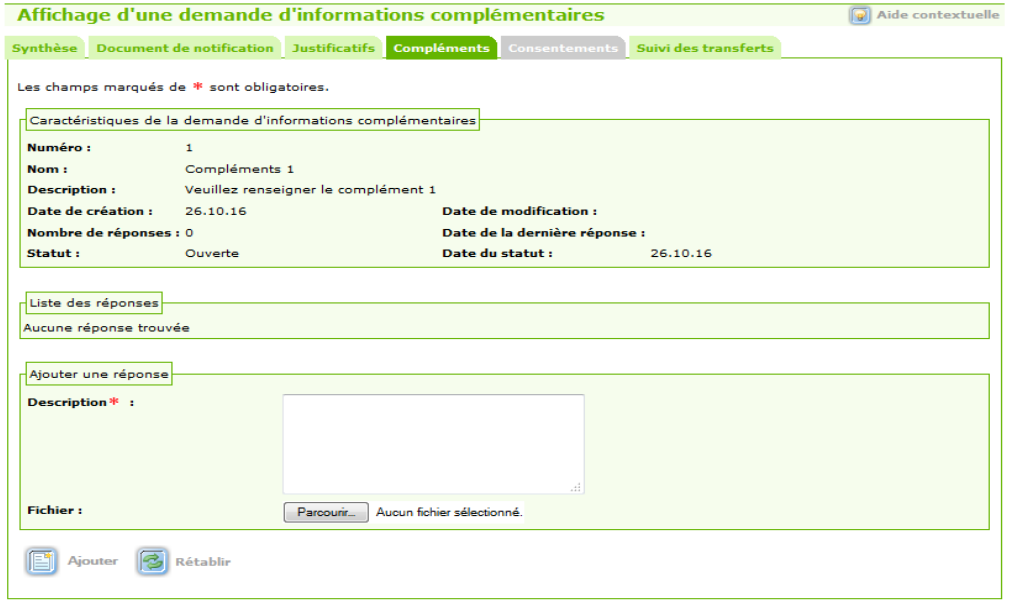

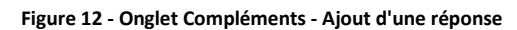

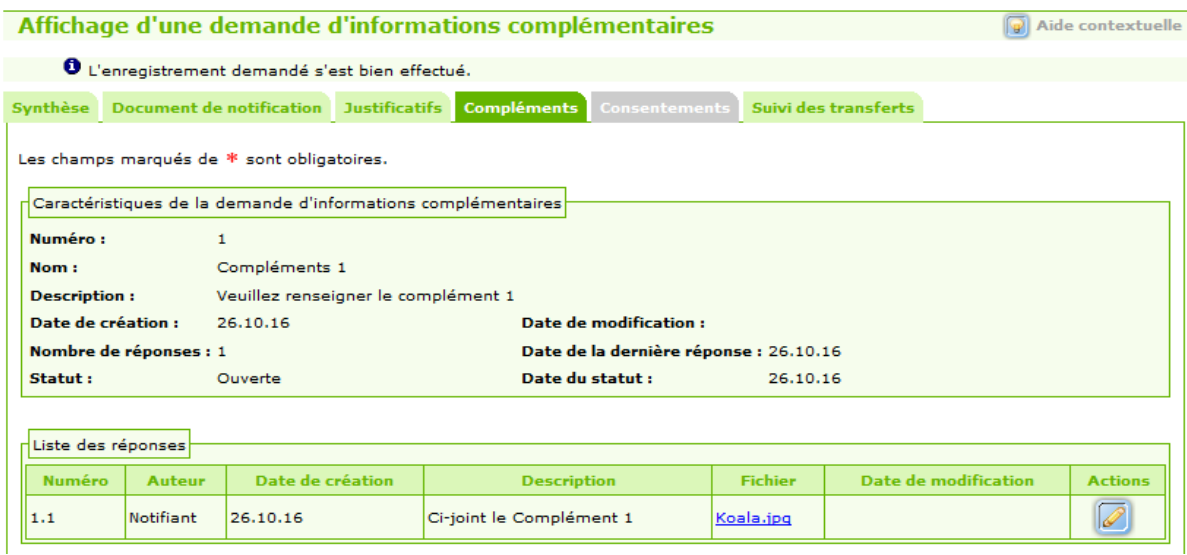

**Figure 13 - Onglet Compléments - Liste des réponses**

Une fois que le complément répond à la demande du PNTTD, l'instructeur ferme la demande. Toute demande restant « ouverte » est considérée comme non complétée ou non validée par le PNTTD.

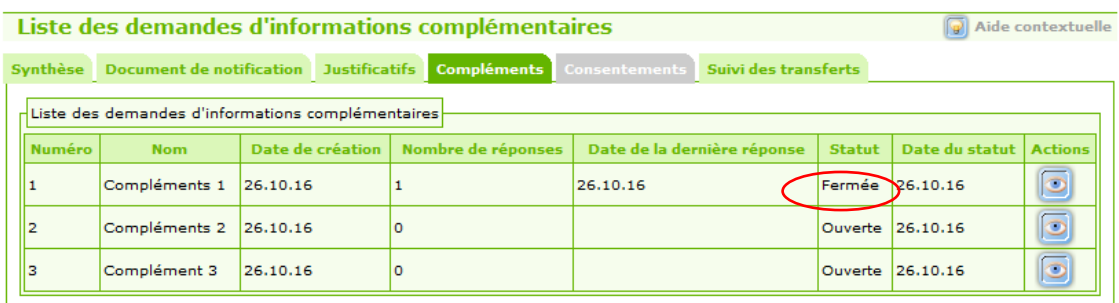

**Figure 14 - Onglet Compléments - Statut "fermée"**